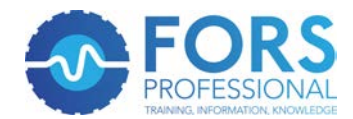

## **eLearning registration process**

1. Log onto [www.fors-online.org.uk](http://www.fors-online.org.uk/) and click on the "Register" tab along the top of the page (highlighted in red below)

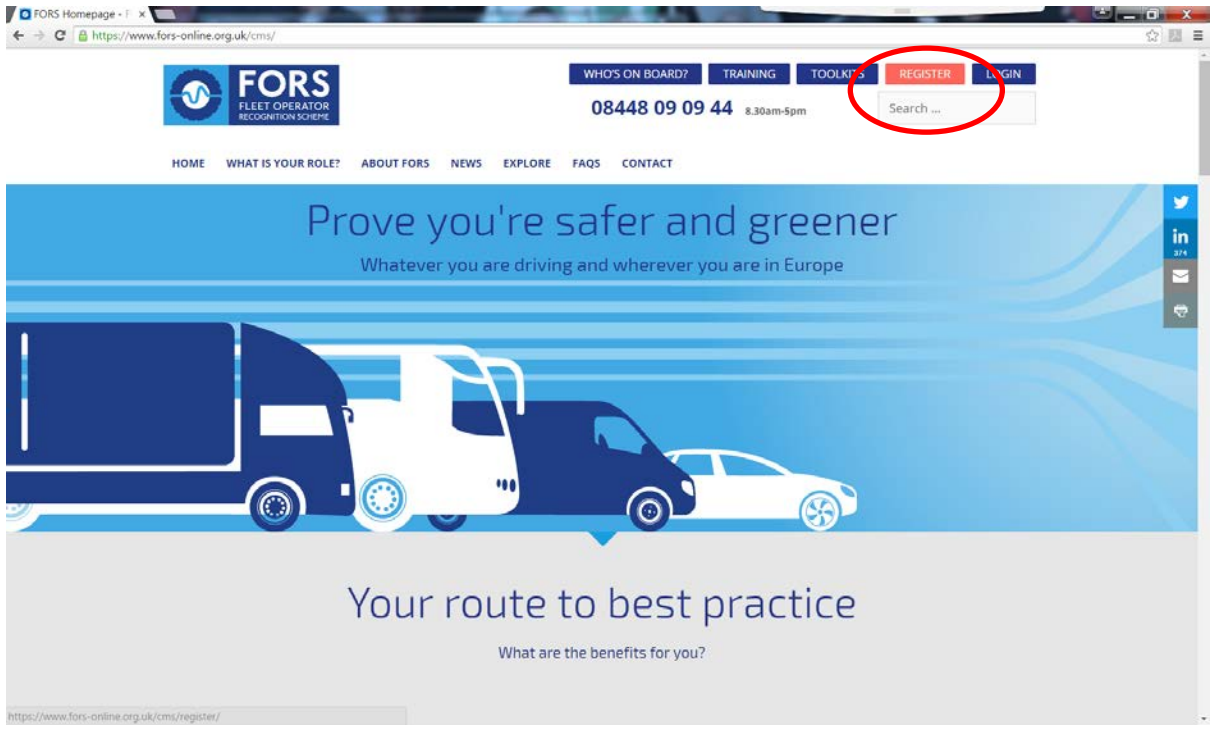

2. Click on "Register for eLearning" button (highlighted in red below)

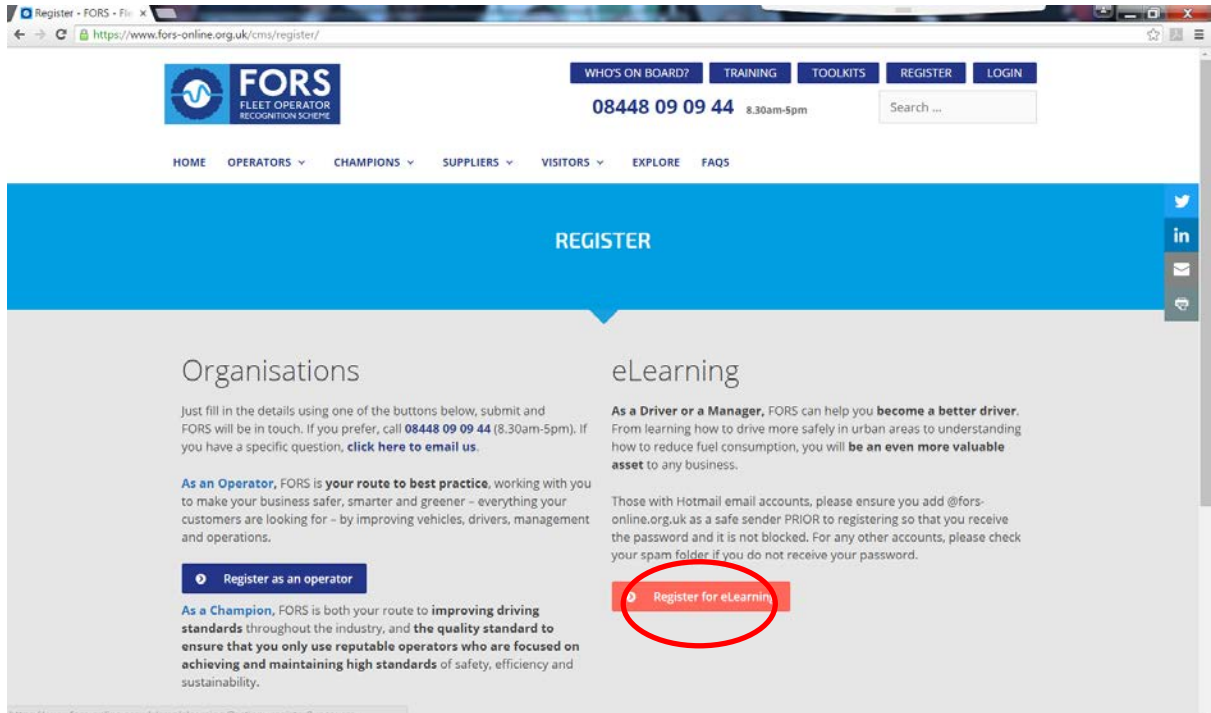

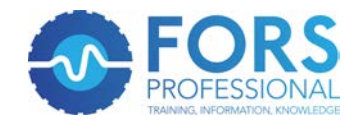

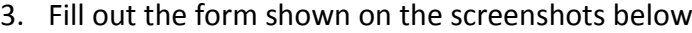

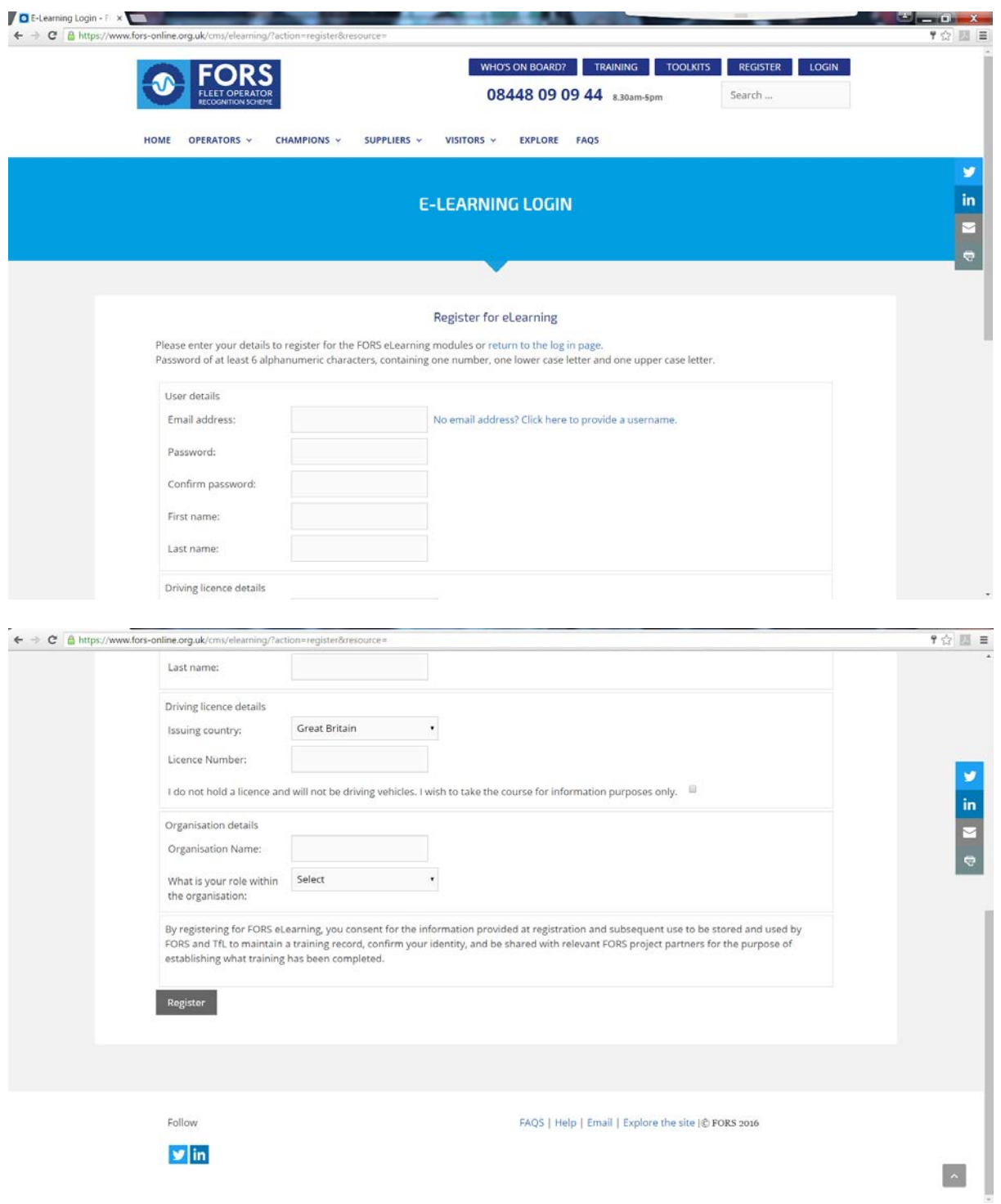

Please note that the default screen is for participants with an email address. Should you not have one and wish to register a username, click on the "*No email address? Click here to provide a username*" link shown below.

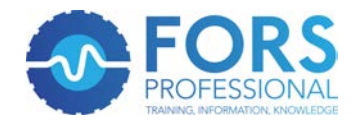

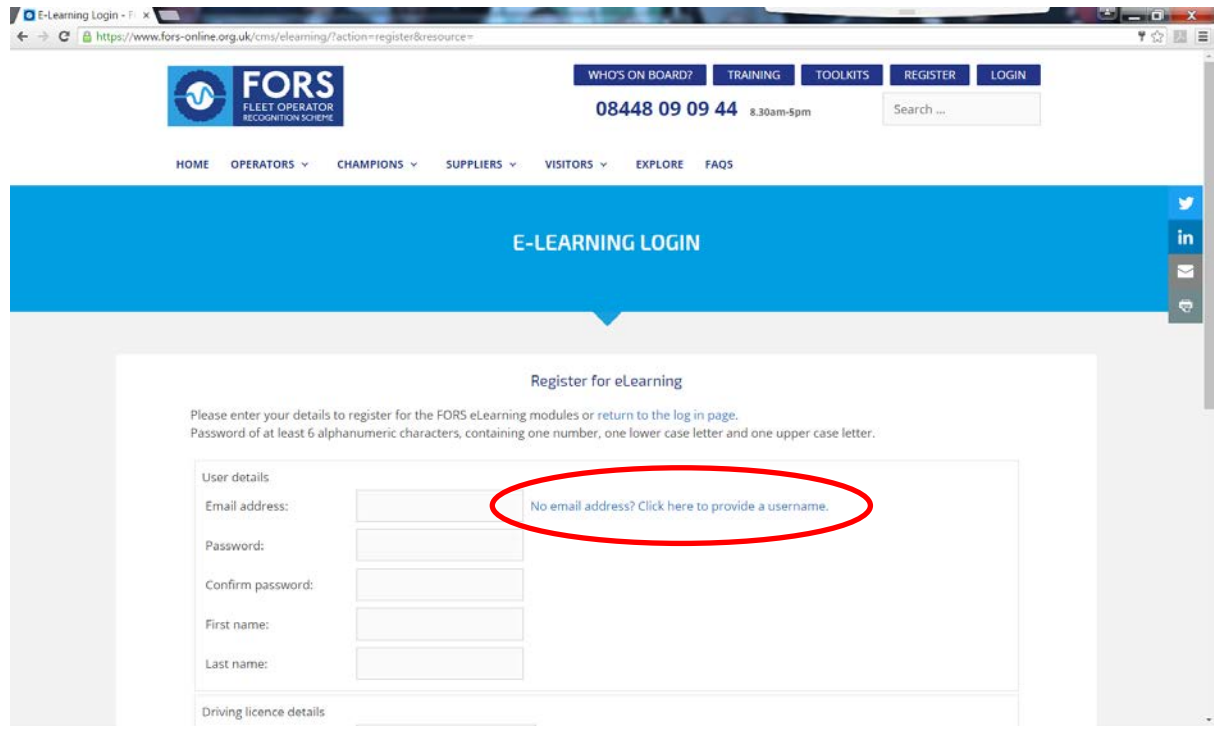

## This will bring up the following screen

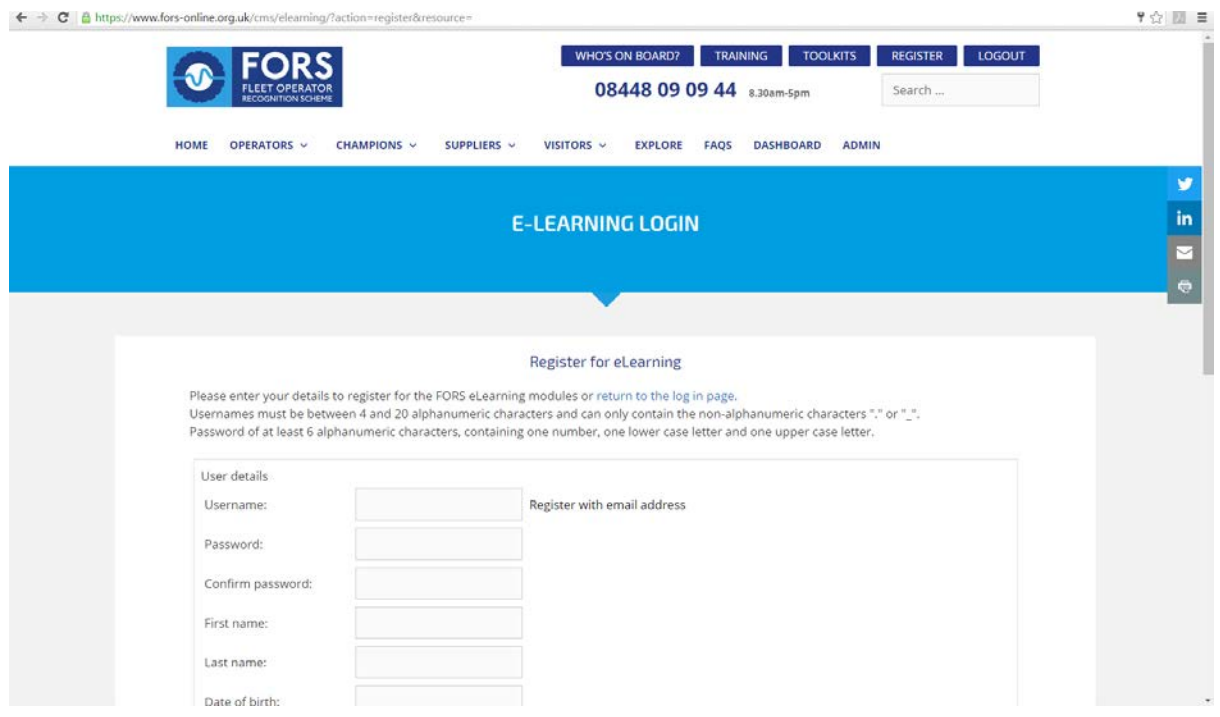

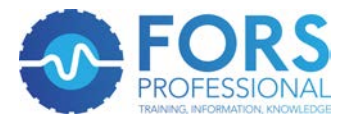

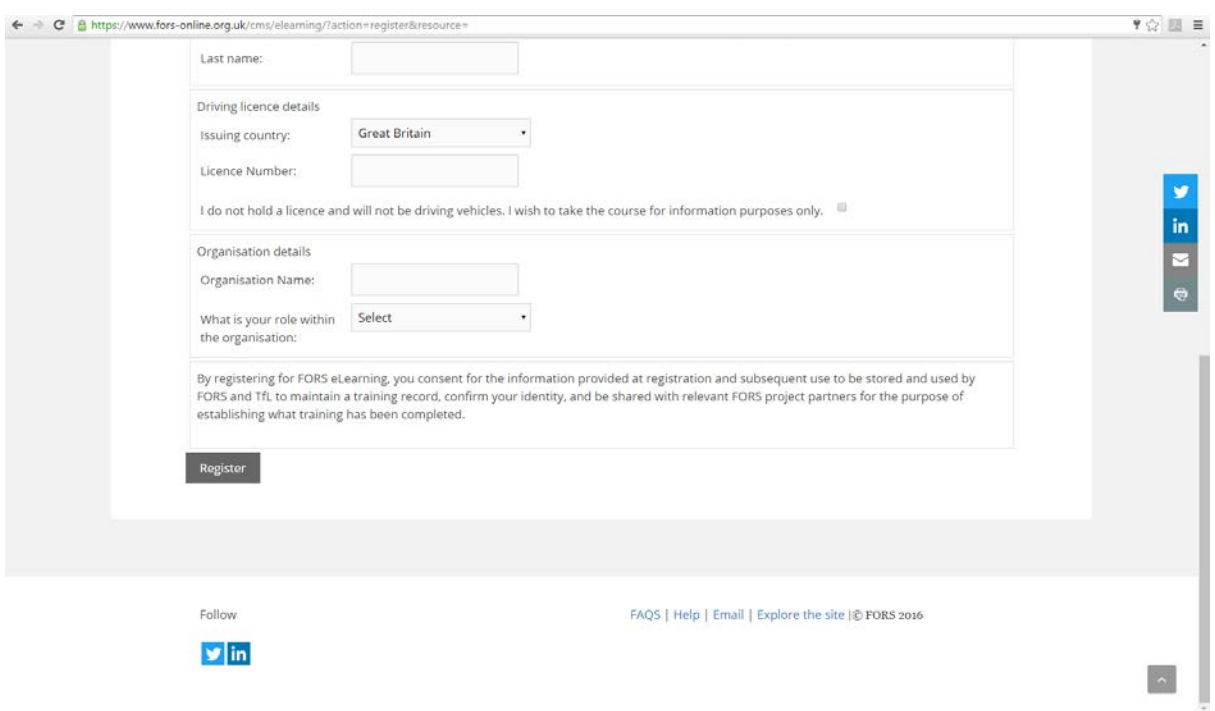

4. Once the form is filled in, please click on the "Register" button at the bottom of the form, highlighted below. If this has been filled in successfully, then the form will reset itself and you're ready to start by carrying out the next step.

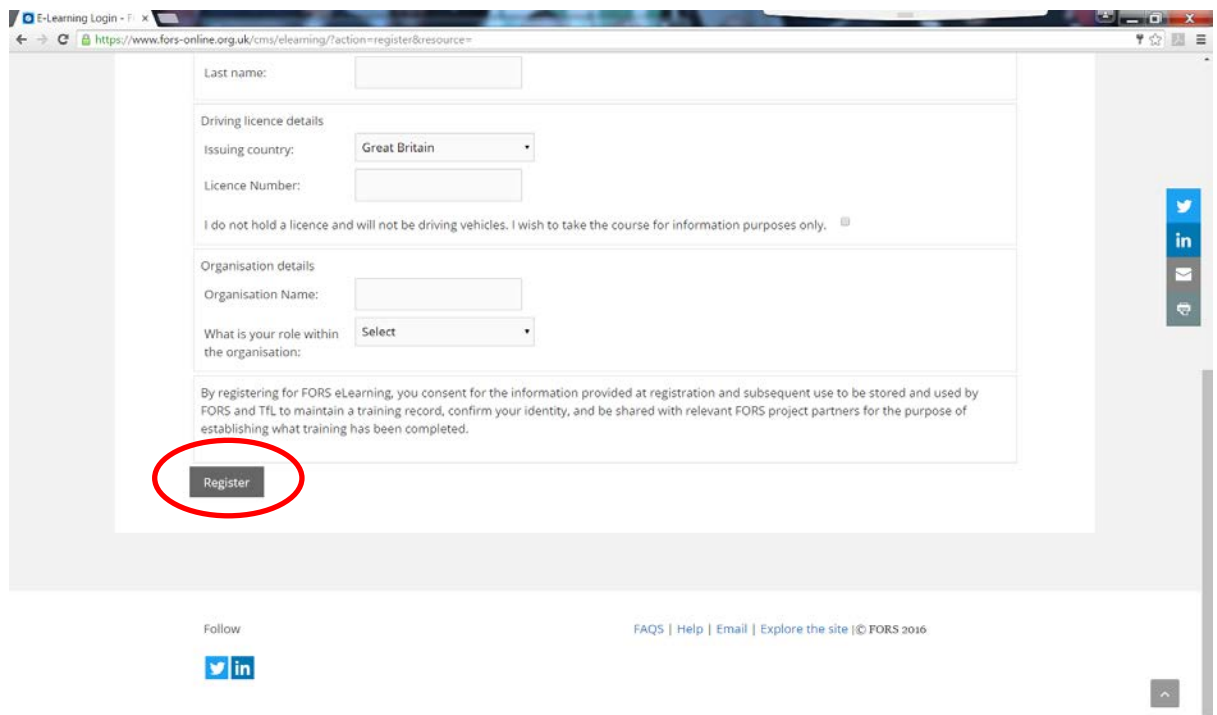

5. You should now be able to log onto your FORS eLearning account via the FORS home [page.](https://www.fors-online.org.uk/cms/choose-your-login/) Please click on the log in button shown in red below.

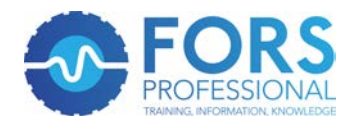

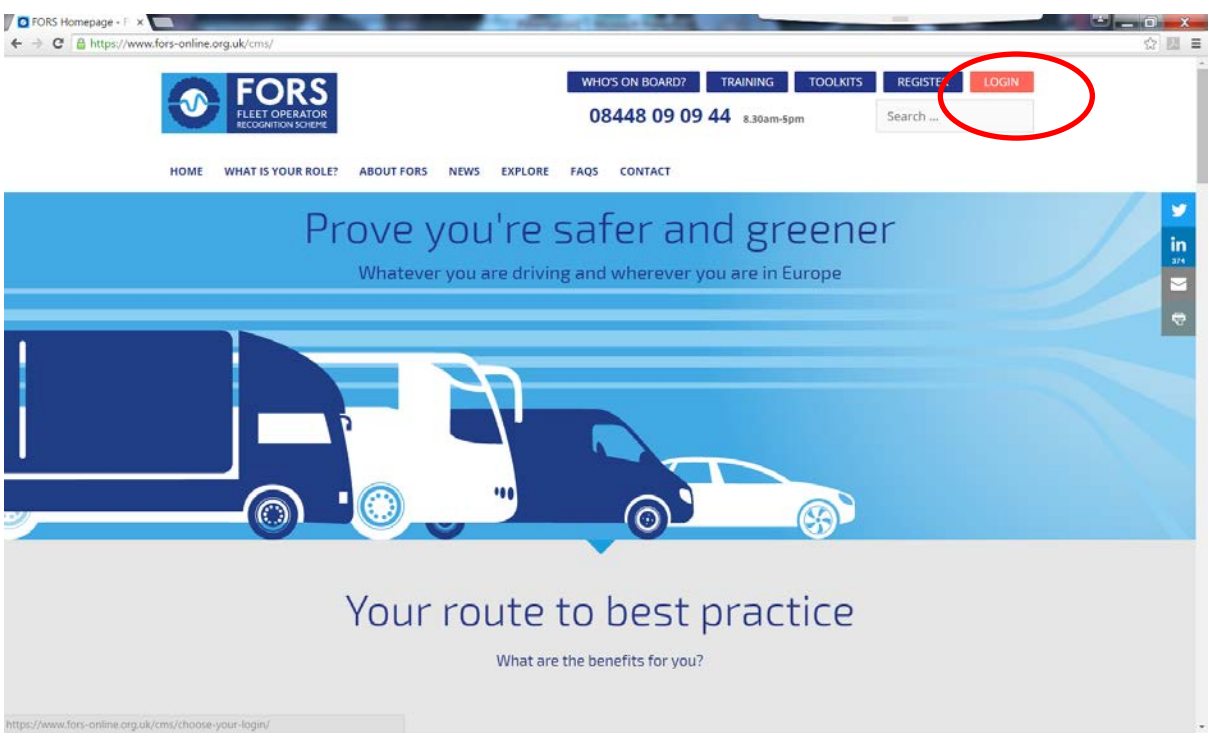

6. This will take you to a page titled "Choose your login". Select the box titled eLearning Login (highlighted in red below)

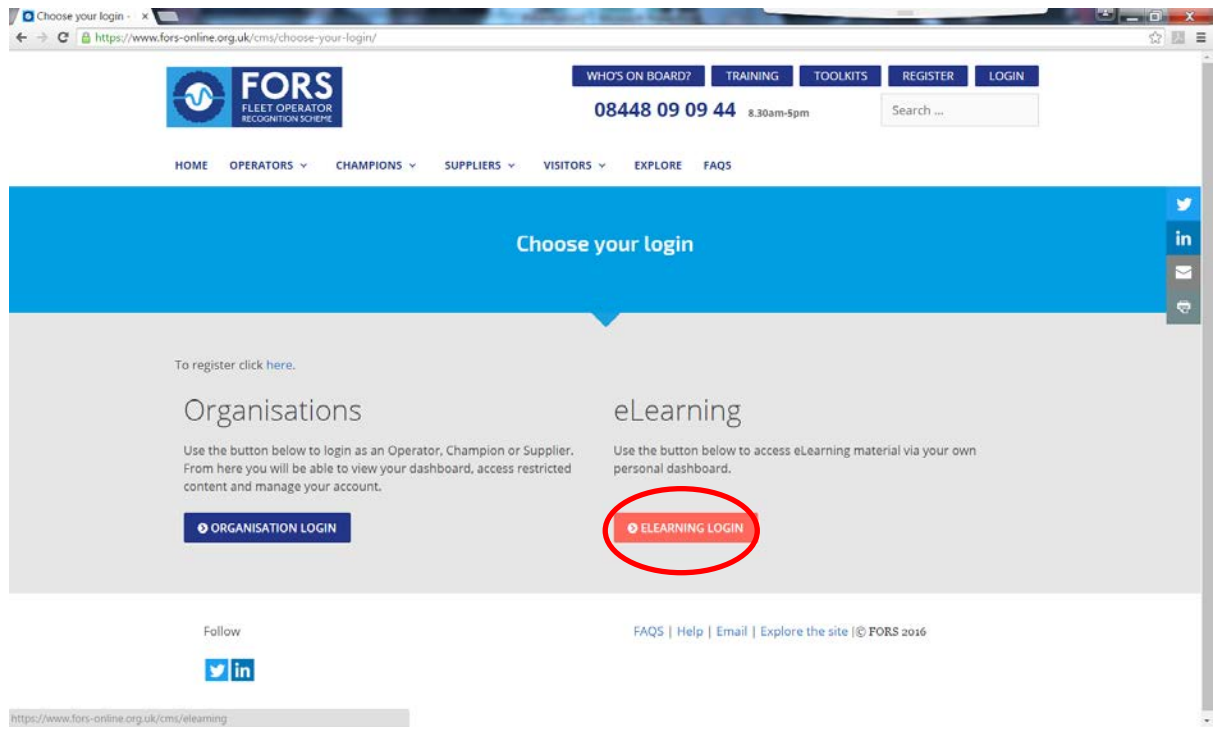

7. Enter your details into the page below, which will take you to your eLearning dashboard.

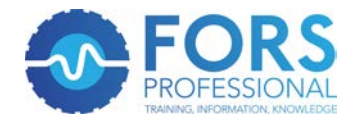

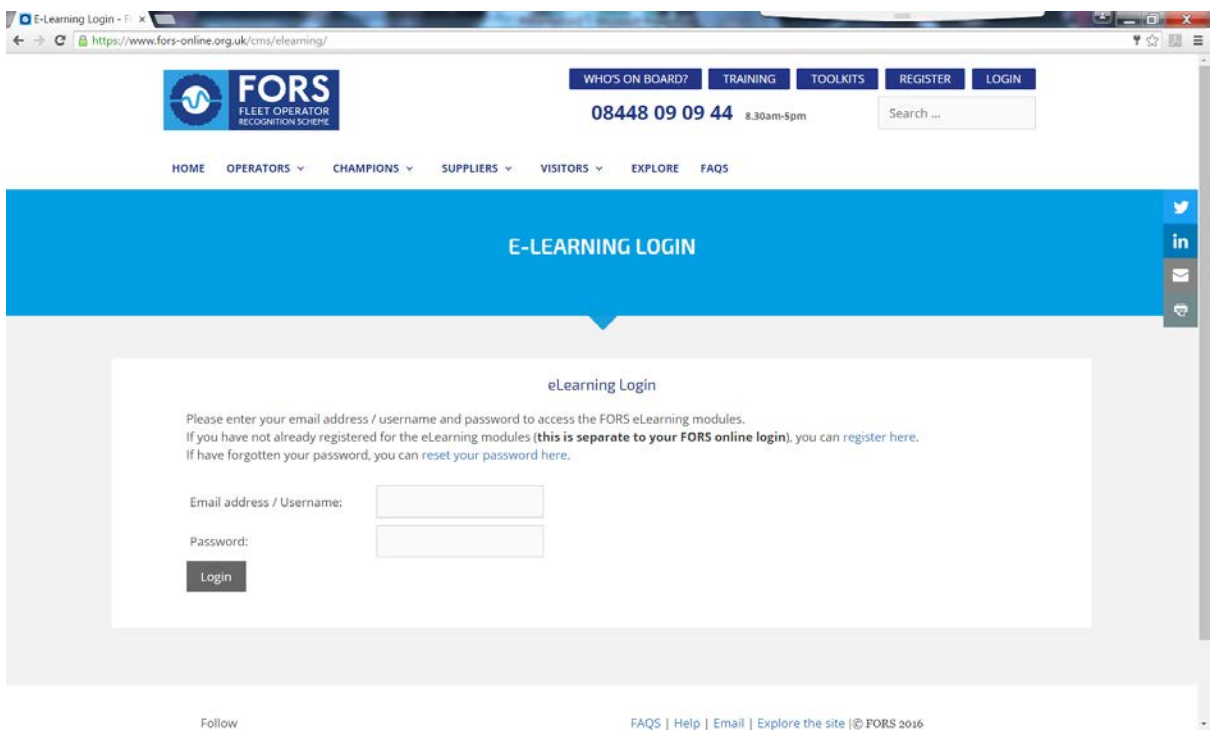

8. Once in that page, you can select the eLearning module that you are looking to undertake. Instructions are given within each eLearning module as to how to navigate within the pages. You will be able to print your certificate at the end of the module if you pass and your details will automatically be entered into the FORS Professional training register.